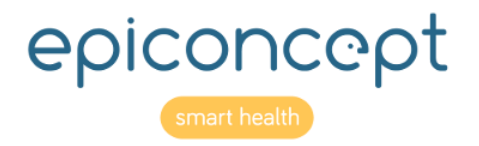

# L'iplateforme R

Module R Statistiques et Reporting pour Voozanoo : Feuilles de référence

Décembre 2019

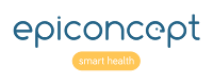

#### **M**plateforme R Informations concernant ce document

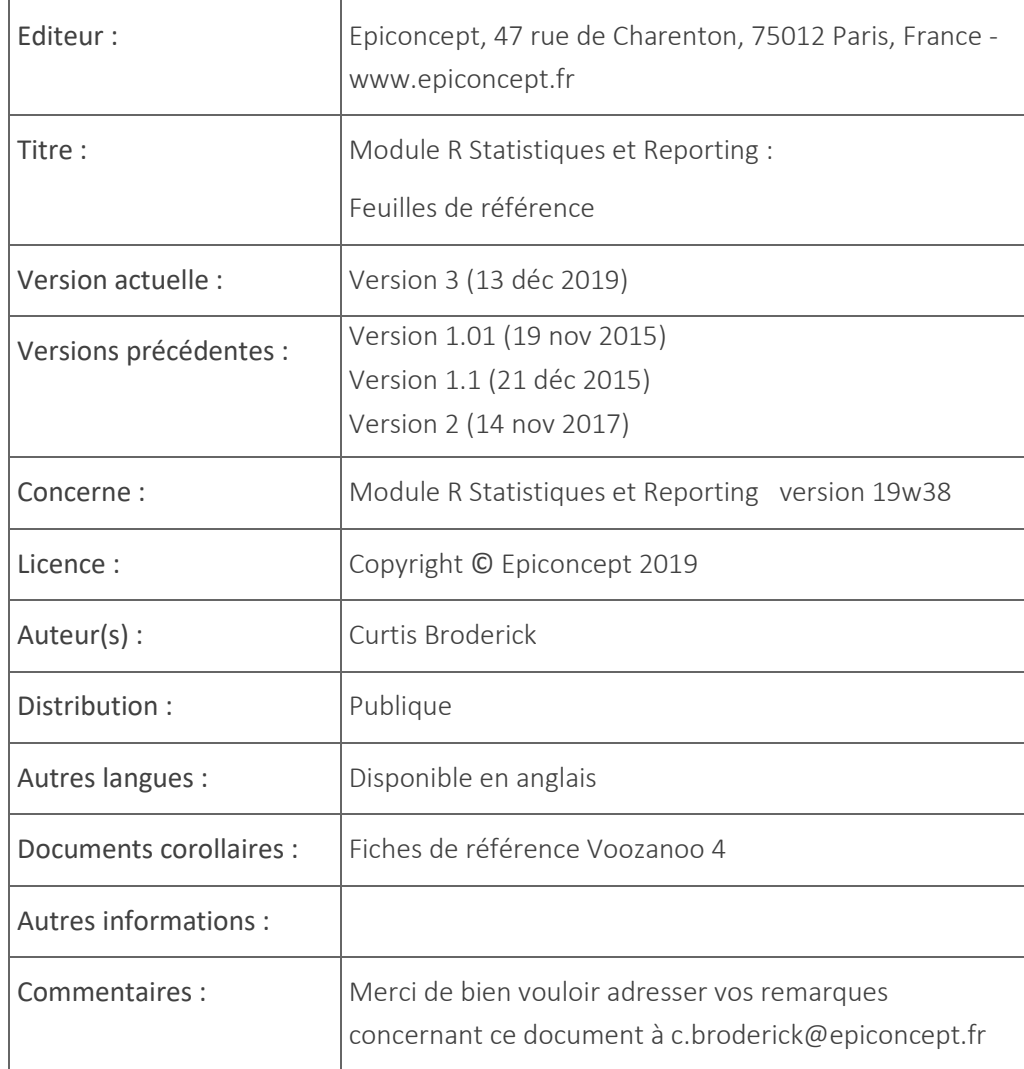

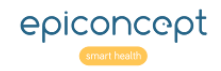

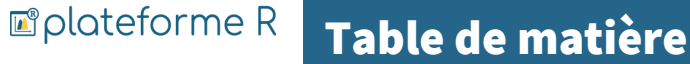

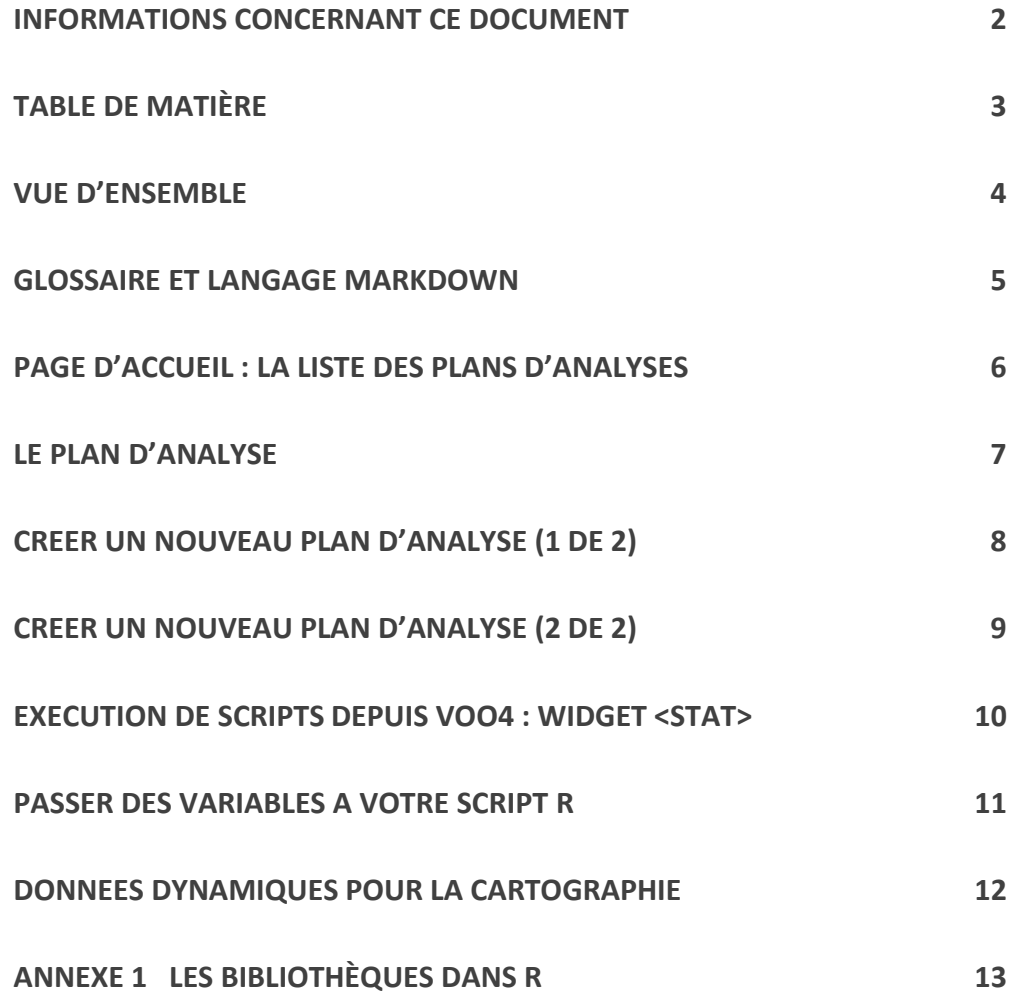

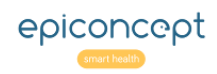

#### **M** plateforme R Vue d'ensemble

Ce document décrit l'organisation et l'utilisation du **Module R Statistiques et Reporting** d'Epiconcept. Ce module est une application Voozanoo 4 et marche avec un serveur R dédié qui exécute les scripts. Le module peut être utilisé directement en tant qu'application, mais il est plus généralement utilisé indirectement comme service web pour une autre application Voozanoo afin d'exécuter des analyses statistiques, des rapports et des représentations de données cartographiques. Ce module n'est pas accessible à tous les utilisateurs d'un système d'information Voozanoo (même si ce système fait appel à ce module pour produire des analyses et des rapports). L'utilisation de ce module implique que l'utilisateur ait un accès privilégié à son application Voozanoo et qu'il / elle soit un programmeur R compétent.

#### Le concept

Une application Voozanoo 4 peut afficher à un utilisateur toutes ses données à travers des listings et des filtres (en fonction bien sûr des droits d'accès de l'utilisateur). Cependant, il n'y a pas de système intégré pour afficher graphiquement les données ou pour analyser mathématiquement les données (telles que les analyses statistiques). L'idée est que l'on crée des scripts R dans ce module puis, dans l'application Voozanoo de l'utilisateur, ces scripts spécifiques sont appelés et exécutés par un serveur R dédié. Cela signifie que le script d'exécution doit avoir accès à l'application et avoir une requête de données spécifique pour pouvoir récupérer ces données, effectuer le traitement, puis renvoyer le graphique, la carte ou le rapport requis au format HTML. En général, cela fonctionne comme suit : un script donné tel que # 42 ou # 89 a

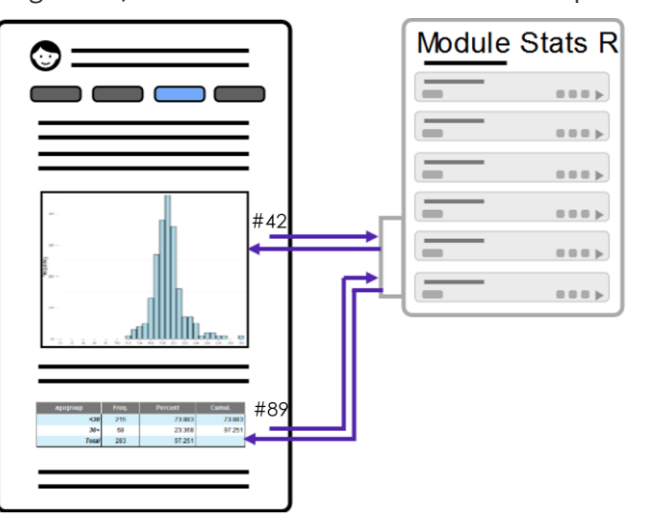

été préconfiguré (quand il a été écrit) avec une requête de données spécifique à l'application de l'utilisateur et avec des scripts R spécifiques (dans cet exemple respectivement, un graphique et une liste avec de calculs). La page est configurée dans Epicraft avec du texte et des

boutons, puis un appel à lancer l'analyse n ° 42, un peu plus de texte et un appel à lancer l'analyse n ° 89. Le module stats, ayant accès aux données de l'application (par biais d'un utilisateur spécifiquement créé pour le plan d'analyse), lit et traite les données, puis renvoie un objet html que la page affiche ensuite.

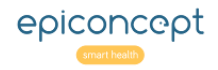

### Glossaire

**Script :** Aussi connu sous le nom de Script R. Il est écrit dans le langage R et stocké dans le module de statistiques.

**Une analyse :** autre nom pour un script.

**Plan d'analyse :** un regroupement de scripts R. Il s'agit d'un plan d'analyse exécuté à partir d'une application Voozanoo, et non d'une analyse individuelle.

**Source :** La source de données, dont le script R aura besoin pour exécuter son analyse et / ou sa représentation graphique. Les sources de données peuvent être une application Voozanoo 4, une application tierce ou un fichier CSV téléchargé.

**Balise (tag) :** tout mot-clé que vous souhaitez donner à un plan d'analyse pour vous aider à le retrouver plus facilement parmi les autres plans de la liste.

### Langage Markdown

L'application R qui exécute vos scripts interprétera le langage de Markdown. Au début de chaque script, ajoutez **```{r echo = FALSE, message = FALSE}** pour indiquer "lire ce qui suit comme langage R". Il suffit d'ajouter la ligne **```** (trois accents) pour indiquer "lire ce qui suit comme du texte Markdown". Ensuite, pour revenir à l'interprétation R, insérer la ligne **```{r message = FALSE}**. Retrouver l'aide-mémoire du langage Markdown ici : *https://www.rstudio.com/wp-content/uploads/2015/02/rmarkdowncheatsheet.pdf*

```
```{r echo=FALSE, message=FALSE}
# Ceci est une ligne de commentaire R
# Rien n'est affiché parce que R ignore ces lignes
\sum_{i=1}^{n} \frac{1}{i} \sum_{j=1}^{n} \frac{1}{j} \sum_{j=1}^{n} \frac{1}{j} \sum_{j=1}^{n} \frac{1}{j} \sum_{j=1}^{n} \frac{1}{j} \sum_{j=1}^{n} \frac{1}{j} \sum_{j=1}^{n} \frac{1}{j} \sum_{j=1}^{n} \frac{1}{j} \sum_{j=1}^{n} \frac{1}{j} \sum_{j=1}^{n} \frac{1}{j} \sum_{j=1}^{n} \frac{1}{j} \sum_{j=1}^{n} \frac{1}{j} \sum_{j=1}^{n} \frac{1}{jMaintenant c'est du Markdown. Avez-vous vu ces trois 
petits accents graves avant cette ligne ?
## Quand j'utilise les dièses, ils sont interprétés 
comme les niveaux d'en-tête H1, H2, H3 …
  ```{r message=FALSE}
# Au retour au script, nous utilisons le dièse pour les 
commentaires R encore
2+3
# on verra l'expression évaluée et affichée, 5.
```
#### **M** plateforme R Page d'accueil : la liste des plans d'analyses

*Lorsque vous entrez dans le module « Stats», vous obtenez une liste des plans d'analyse auxquels vous avez le droit d'accéder. Chacun d'entre eux contient une ou plusieurs analyses (scripts R) à l'intérieur. Lorsque l'un de ces plans est appelé par l'application de l'utilisateur, tous les scripts du plan donné sont exécutés dans l'ordre.*

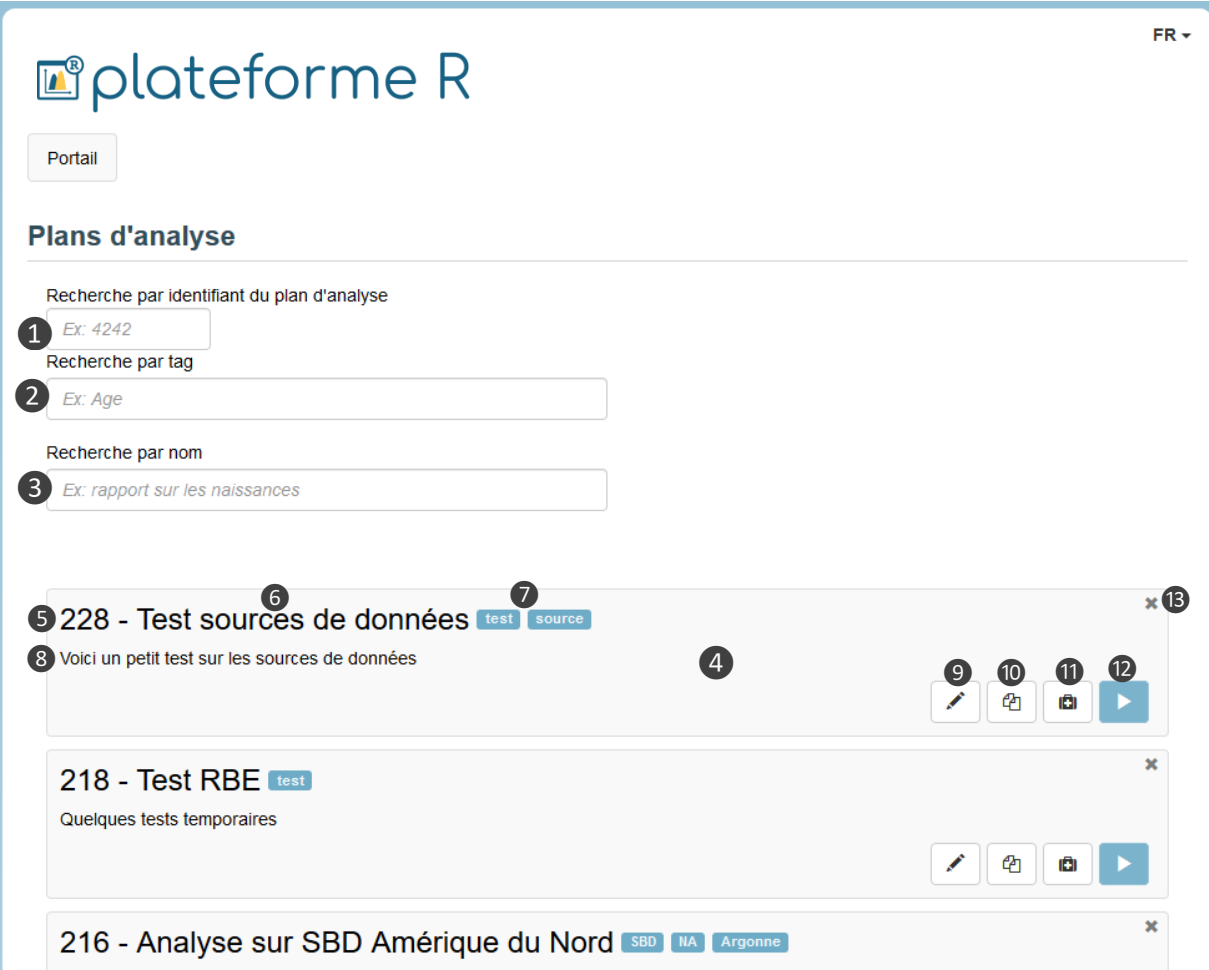

# Explication

#### 1. Recherche par ID Plan d'analyse

Rechercher un plan d'analyse par son ID (numéro d'identification)

#### 2. Rechercher par tags

Permet de filtrer la liste affichée en fonction des tags donnés aux plans.

#### 3. Rechercher par nom

Permet de filtrer la liste des plans affichés par le nom d'après les caractères saisis.

#### 4. Un plan d'analyse

**5**. Le numéro d'identification qui devra être utilisé pour l'appeler à partir de son application Voozanoo.

**6**. Un nom descriptif pour le plan.

**7**. Tags pour vous aider à le trouver facilement avec le filtre par tags.

**8**. Une explication plus détaillée de ce que fait le plan.

**9**. Ouvrez un plan pour l'afficher ou le modifier.

**10.** Créer une copie de ce plan.

**11**. Voir un journal d'activité du plan.

**12**. Exécuter ce plan. Il exécutera chacun des scripts dans l'ordre et produira un fichier HTML.

**13**. Supprimez ce plan d'analyse et tous ses scripts.

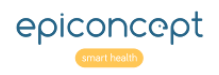

*Dans un plan d'analyse, on peut ajouter ou supprimer des sources de données (des requêtes à la base de données ou fichiers CSV téléchargés) et gérer les divers scripts R qui composent le plan.*

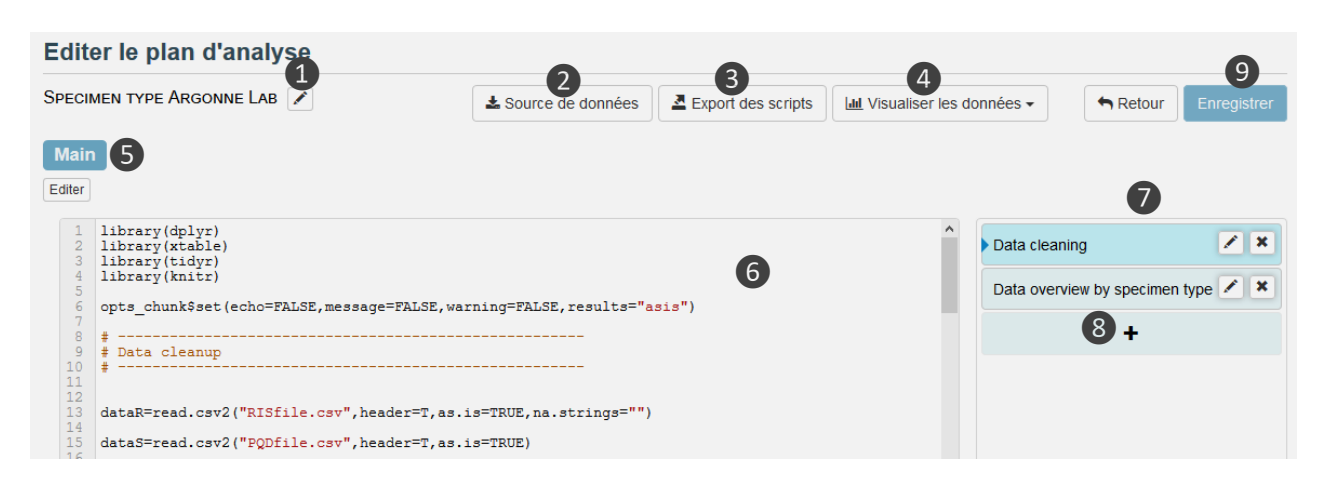

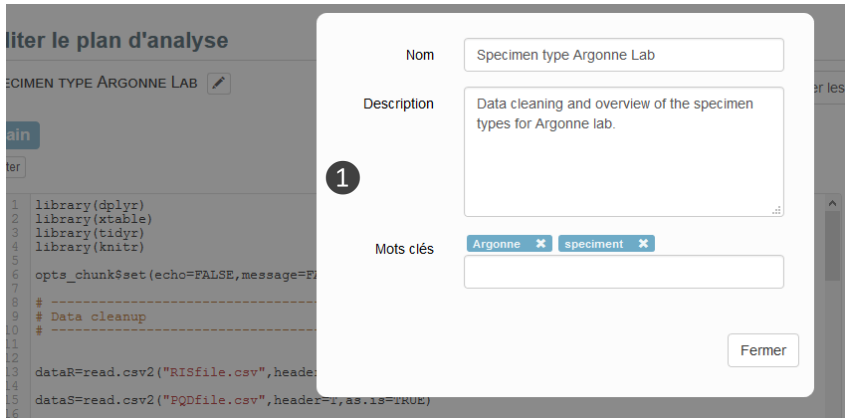

# **Explication**

#### Boutons

1. Modifiez le nom, la description ou les tags du plan. Les tags ne peuvent pas contenir d'espaces.

2. Ajoutez, supprimez ou modifiez une source de données.

3. Téléchargez tous les scripts de ce plan sous la forme d'un seul fichier texte.

4. Passez en revue l'une de vos sources de données.

Parcourir les données : affiche les données sous forme de tableau.

Afficher le descriptif des données : donne un résumé statistique de chaque variable (moyenne, variance, nombre de réponses vides, etc.)

5. Groupe : vous pouvez modifier le groupe auquel appartient ce plan d'analyse.

6. Analyse : le script écrit dans le langage R à exécuter.

7. Liste d'analyses : liste des analyses (scripts R) qui composent le plan. Lorsque l'ID de ce plan est appelé depuis l'application Voozanoo 4 de l'utilisateur, les scripts sont exécutés dans l'ordre affiché (de haut en bas). Les résultats sont ensuite renvoyés à l'application au format HTML et l'utilisateur final les voit ensuite s'afficher.

8. Ajouter : Ajouter un autre script au plan. Ils peuvent être déplacés vers le haut ou vers le bas pour changer l'ordre d'exécution.

9. Sauvegarder : **N'oubliez pas** de sauvegarder votre travail avant de retourner à l'écran d'accueil.

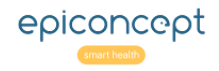

#### **M**plateforme R Créer un nouveau plan d'analyse (1 de 2)

*Lorsque vous créez un nouveau plan, vous devez spécifier s'il suivra ou non l'un des modèles, et d'où proviendront les données pour ce plan (d'une application Voozanoo 4, d'un service Web, d'un fichier de données téléchargé localement ou d'une combinaison de ceux-ci).*

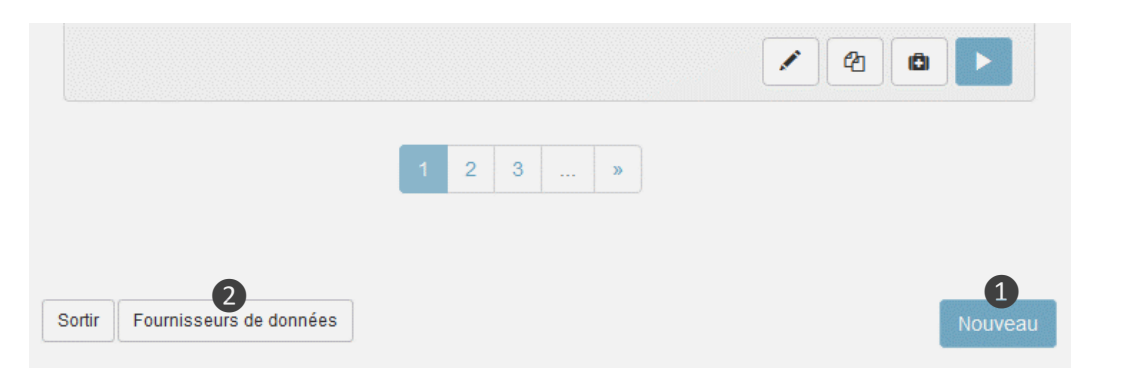

# **Explication**

#### 1. Nouveau

En bas à droite de l'écran d'accueil, créez un nouveau plan d'analyse.

### 2. Sources de données

Afficher une liste des sources de données auxquelles vous avez le droit d'accéder.

### 3. Modèle

Après avoir donné un nom et une description à votre nouveau plan, vous pouvez choisir l'une des méthodes analytiques (spécifiquement nommées et ordonnées) ou créer et nommer vos analyses librement avec «Free analysis».

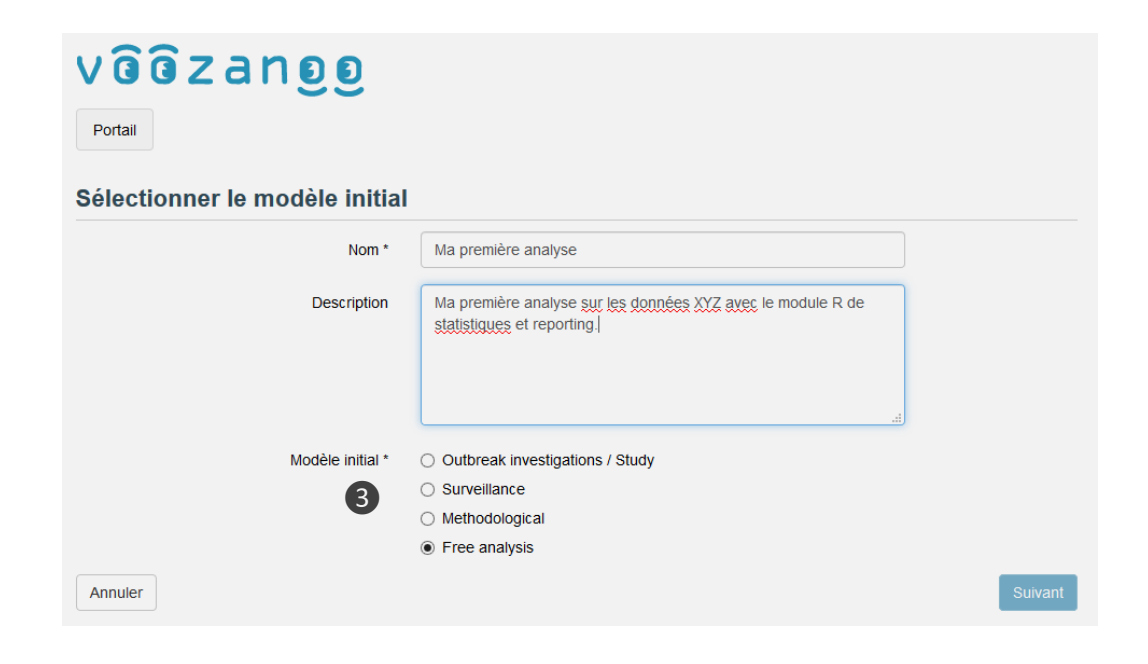

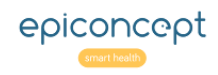

# **Explication**

# Choisissez-la ou les sources de données dont vous aurez besoin pour le nouveau plan d'analyse. **Source de données : Webservice Voozanoo 4**

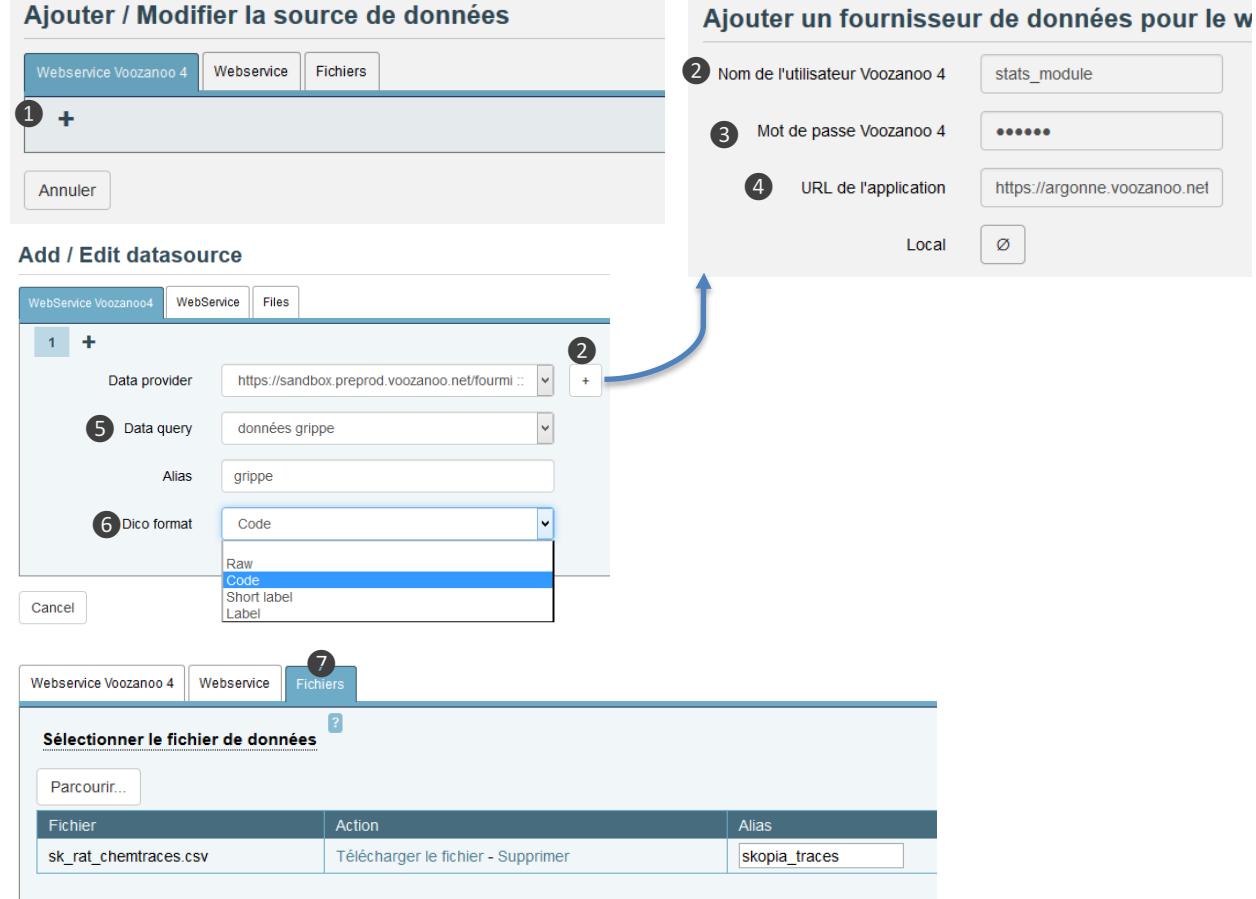

![](_page_8_Figure_4.jpeg)

Cliquez ❶sur le bouton **+** pour définir une nouvelle source de données. Si un fournisseur de données est disponible, vous pouvez simplement en choisir un dans la liste déroulante. Pour la première analyse cependant, vous devrez ajouter un utilisateur ❷ qui a le droit de récupérer

des données. Dans votre application Voozanoo 4, vous devriez déjà avoir créé un utilisateur et un rôle spécifique pour ce module Stats, par exemple un utilisateur appelé **stats\_module**. Entrez le **mot de passe** ❸ de cet utilisateur et l'**URL o** de votre application.

**Local** est pour les environnements avancés (généralement non sélectionnés). Une fois le fournisseur de données établi, cet utilisateur aura accès aux différentes exportations visibles par son rôle et son groupe. Sélectionnez l'exportation ❺ souhaitée avec le menu déroulant **Data Query**. Ensuite, donnez à cette requête de données un alias (nom local) à utiliser dans vos scripts R (référencé comme *nom\_alias.csv*), et enfin choisissez le format **o** que vous voulez pour vos variables de dictionnaire.

#### Source de données : fichier local

Vous pouvez télécharger des fichiers CSV  $\bullet$  dans votre plan d'analyse pour les utiliser comme source de données principale ou comme données auxiliaires. Ces dernières peuvent être nécessaires pour traiter les données récupérées par le service Web ci-dessus. L'alias sera utilisé dans vos scripts R (référencé dans cet exemple comme **skopia\_traces.csv**).

#### Source de données : WebService

❽ Ceci peut être utilisé pour permettre à d'autres applications Web, non Voozanoo 4, d'appeler un plan d'analyse et de recevoir les résultats.

![](_page_8_Picture_13.jpeg)

#### **M** plateforme R Exécution de scripts depuis Voo4 : widget <stat>

*Au moment de la rédaction de ce guide, il n'y a pas encore de composant simple dans Epicraft appelé "graphique" ou "Carte" à placer sur une page. C'est donc par des propriétés personnalisées dans un composant Bulk qu'une analyse est appelée puis affichée.*

![](_page_9_Figure_2.jpeg)

# Explication

Voici un exemple d'ajout d'un plan d'analyse qui fait une courbe épidémique.

**1.** Dans Epicraft, ajoutez le composant **Bulk** à la page où vous souhaitez afficher ce qui est produit par un de vos plan d'analyse.

**2.** Ouvrez les propriétés personnalisées et ajoutez-en une nouvelle appelée **form.widget**. Ajouter simplement la ligne XML : **<stat id\_amap = "186">**

(en remplaçant le numéro du plan 186 par celui que vous avez créé dans le module Stats et que vous souhaitez appeler).

**3.** Souvent, on ne souhaite pas que le plan d'analyse commence à s'exécuter dès que la page s'affiche (car il peut y avoir de nombreux plans à afficher sur la page). En utilisant le XML suivant, vous pouvez retarder son affichage en créant un bouton sur la page pour lancer l'exécution du plan.

<form\_row>

 <button action="stat:exec186" class="btn btn-primary" label="Plan n° 186"/> </form\_row>

#### <stat id\_amap="186">

<option output="html" option\_name="exec\_event" value="stat:exec186"/> <option output="html" option\_name="update\_disabled" value="true"/> </stat>

Encore une fois, en remplaçant 186 par le numéro d'identification de votre plan d'analyse. Lorsque le bouton

❹est actionné, le plan d'analyse sera lancé et affiché.

![](_page_9_Picture_15.jpeg)

#### **M** plateforme R Passer des variables à votre script R

# *Souvent, vous souhaitez pouvoir filtrer les données affichées par le plan. Vous pouvez le faire en transmettant des valeurs à un script d'analyse R.*

![](_page_10_Picture_194.jpeg)

# **Explication**

Dans cet exemple ❶, nous demandons à l'utilisateur d'entrer les dates du début et de la fin et de transmettre ces valeurs au plan d'analyse afin que le plan limite les données qui seront représentées.

2. Ajoutez un jeu de données "filter" aux propriétés personnalisées de la page nommées **form.dataset**.

<dataset id="filter">

<metadata>

<fields>

 <field id="begin" type="date" default\_label="Begin date" mandatory="false"/> <field id="end" type="date" default\_label="End date" mandatory="false"/> </fields> </metadata>

</dataset>

Définissez l'attribut obligatoire sur "true" si votre script requiert que les variables soient non nulles. **3.** Ajoutez des champs de saisie au Bulk et ajoutez l'attribut **dataset\_filter = "filter"** à la balise **<stat>.**

<form\_row>

 <label dataset="filter" field="begin"/> <value dataset="filter" field="begin" mode="rw"/> </form\_row> <form\_row> <value dataset="filter" field="end" mode="rw"/> </form\_row>

<stat id amap="186" dataset filter="filter">

**4.** Pour utiliser les valeurs dans votre script d'analyse R, vous utiliserez **JSON\$params\$xxxx** où le xxxx est le nom établi de votre variable (ligne 10 et 11 à gauche) provenant de l'application Voozanoo. Dans cet exemple, le script utilisera les variables **begin** et **end** pour limiter les données utilisées dans l'analyse.

![](_page_10_Picture_16.jpeg)

#### **M**plateforme R Données dynamiques pour la cartographie

# **Explication**

*Il existe un widget Voozanoo 4 appelé <carto> qui est similaire au widget <stat> (p.10) mais qui inclut des fonctionnalités permettant d'afficher des données dynamiques supplémentaires telles que la coloration de la carte à partir de données ou de listes de valeurs pour un pays, région, comté ou ville donnés.*

![](_page_11_Picture_3.jpeg)

# Afficher vos données

Pour plus de détails sur la mise en place des affichages des données cartographiques dans votre application Voozanoo 4, contactez un des directeurs de projet Epiconcept ou votre interlocuteur Epiconcept habituel.

![](_page_11_Picture_6.jpeg)

#### **M**plateforme R Annexe 1 Les bibliothèques dans R

Les bibliothèques installées sur le serveur R

![](_page_12_Picture_15.jpeg)

![](_page_12_Picture_3.jpeg)